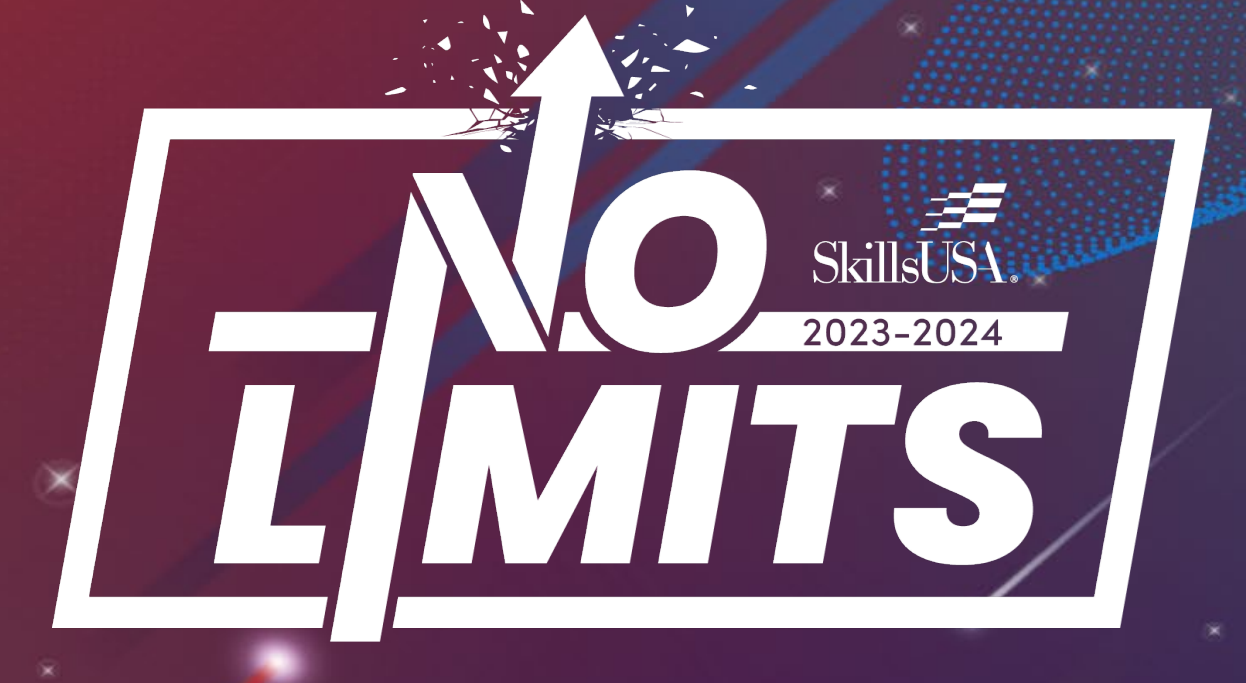

# Member Enrollment Process Training

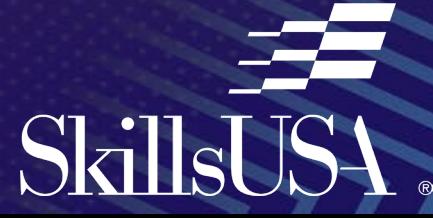

# Agenda

- Overview of process
- Step by Step instructions and Online Walkthrough
- Online Resources
- Implementation Ideas
- Questions?

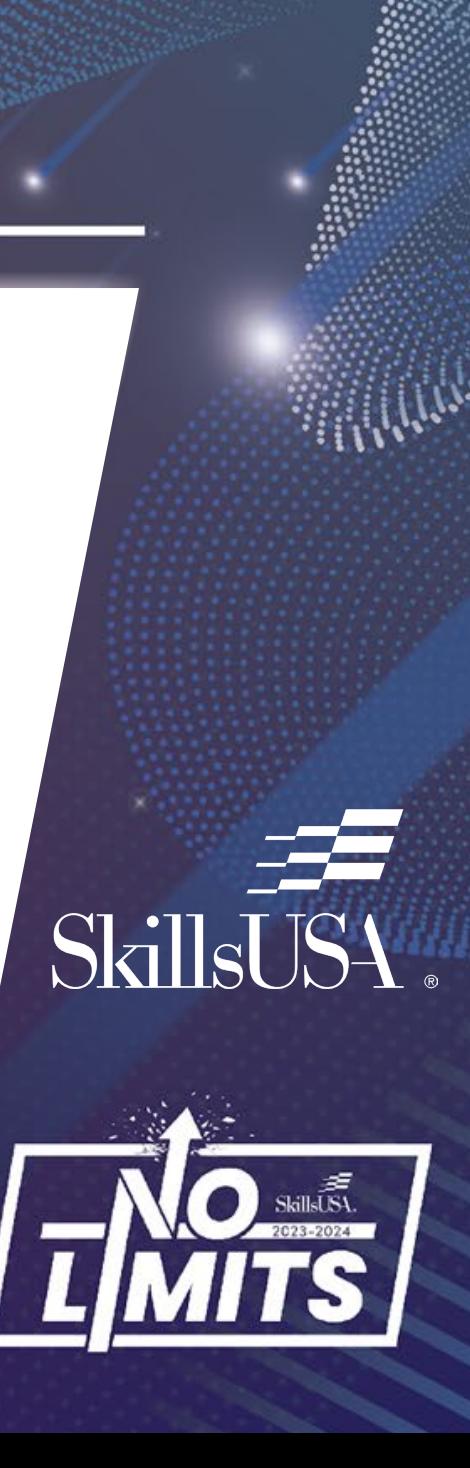

# Then vs. Now

#### **THEN**

- Advisors register members, entering all personal information
- Advisors submit students they enter for membership
- Advisors make payment for membership

#### **NOW**

- Advisors create training programs for their chapter and assign an advisor.
- Be sure to register the student in the training program area applicable to their pathway
- Students use a unique course code **OR** QR code to enter their own information
- Advisors select the students they want for membership
- Advisors make payment **OR** students pay on their own

# How to Add Members

• Go to Register.SkillsUSA.org and login to your account

Enter text to search...

- Click on Membership, Add/Edit Members
- Click on Access Member Enroll/Pay

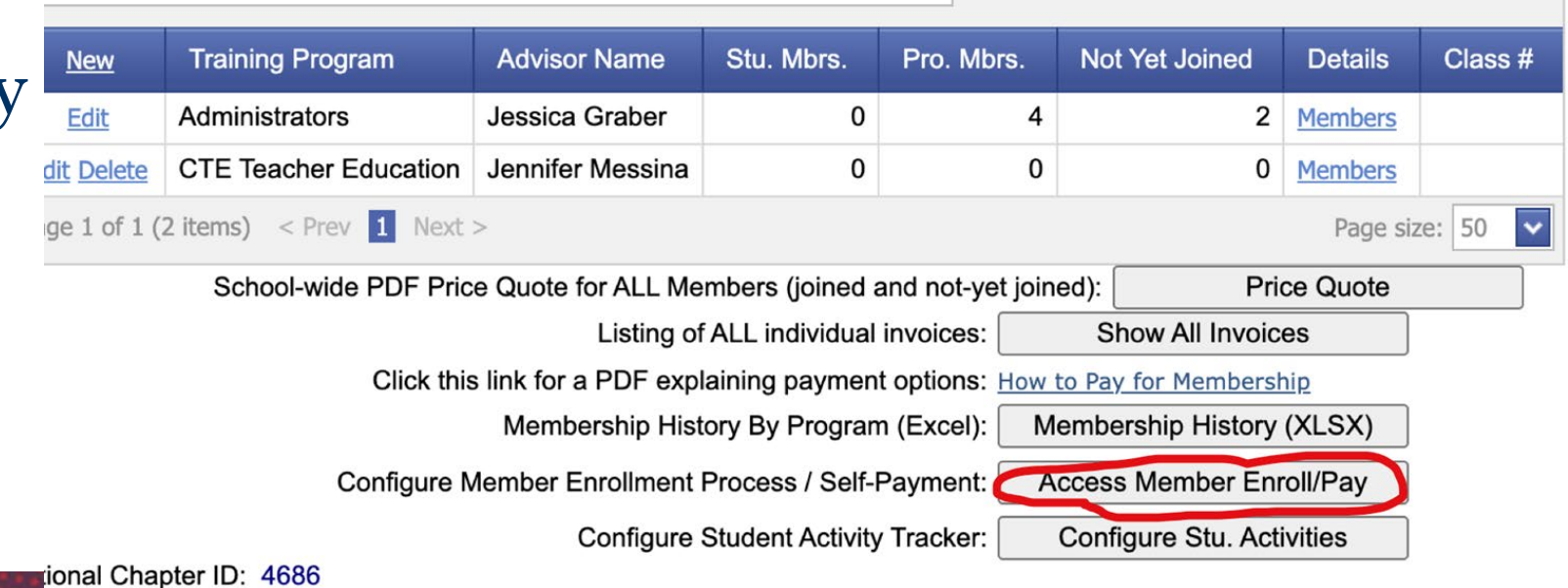

# How to Add Members

- Enable Member Enroll for each program you will register members
- OPTIONAL: You can enable Self-Pay so that students can pay their own dues.
- Note the Registration Code **OR** QR Code for each program – you will provide this to students.

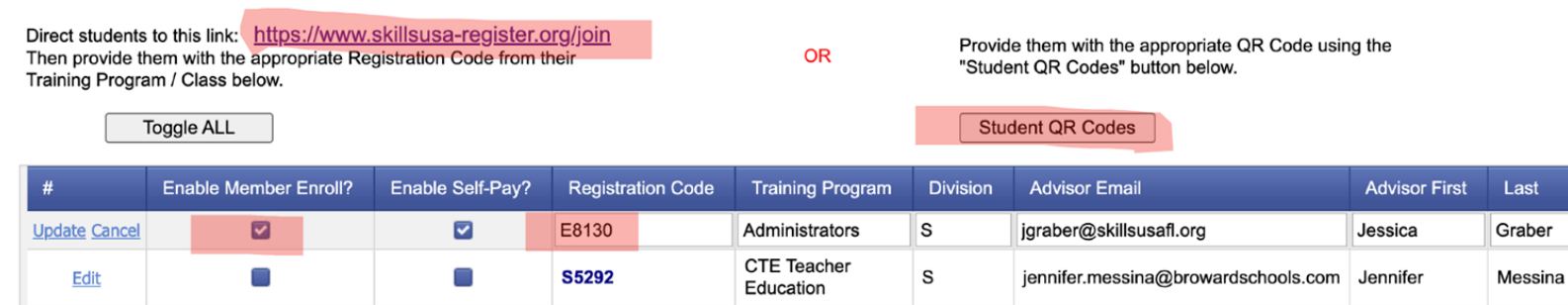

Return

\* - Middle School training programs are NOT shown above.

For more information, watch this brief training video

The Member Enrollment / Self-Pay process is only available to High School And College / Postsecondary students

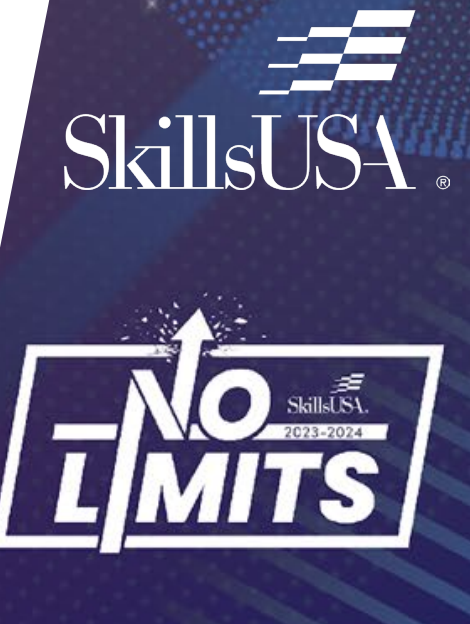

## How Students/Professionals Register

- Navigate to [www.skillsusa-register.org/join](http://www.skillsusa-register.org/join) and enter the state and Registration Code.
- Click Validate.

#### **OR**

• Scan QR Code affiliated with training program (NO ACCESS CODE NEEDED)

SkillsUSA todav

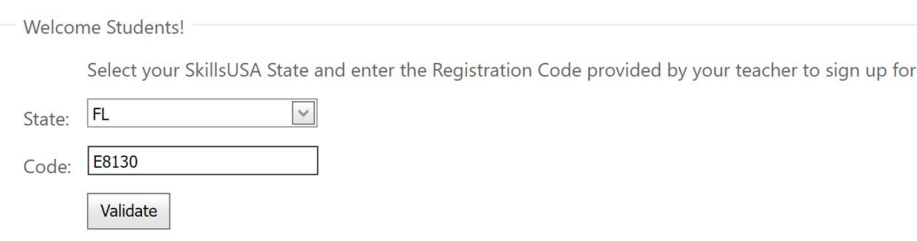

**SkillsUSA Member Enrollment Options** 

**SkillsUSA Florida State Office** 

**Administrators** Jessica Graber

#### QR Code

Provide students with the QR code below and ask they scan from their phones. An access code is not needed when scanning the QR code. Post this page on the board or hand-out individual pages to students.

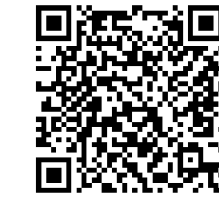

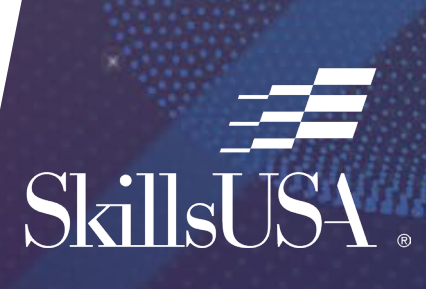

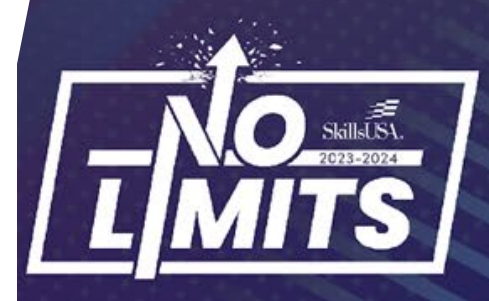

# SkillsUS

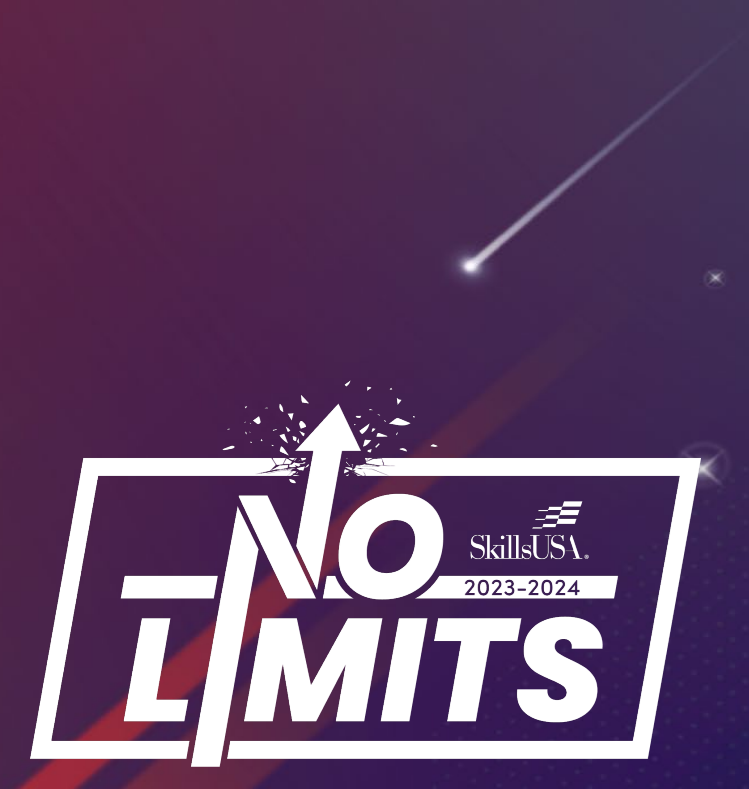

## **How Students/Professionals Register**

- Verify school information is correct.
- Enter personal information
	- Name\*
	- Email (NOT school email)\*
	- Membership Type (student, professional)\*
	- Division (HS,  $\overline{CPS}$  no MS)<sup> $\overline{\hat{x}}$ </sup>
	- Grad Year
	- Date of Birth\*
	- Gender\*
	- T-Shirt Size\*
	- Home Address

*\*Professionals joining an existing training program will need to follow this same process*

# SkillsUSA

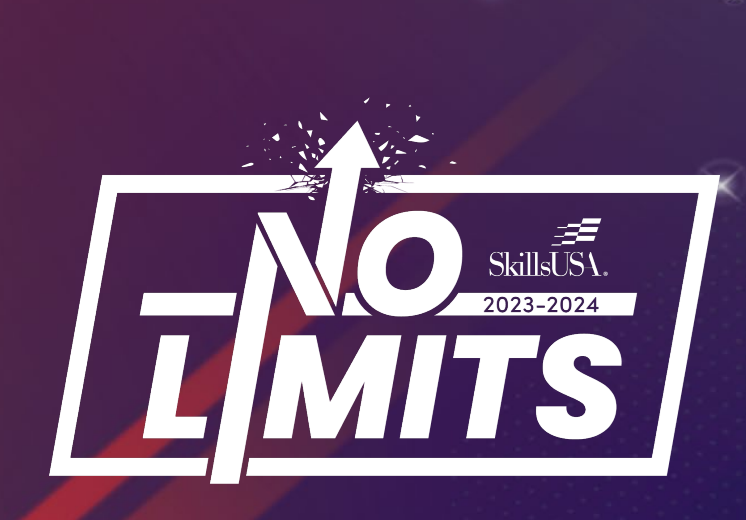

## **How Students/Professionals Register**

• Enter demographic information **(This information is NOT tied to the membership. It is anonymous and used for Perkins funding)**

#### **High School**

- Hispanic or Latino/a/x origin
- Race
- Foster care
- Free/reduced lunch
- Disability/impairment
- English language learner
- Migrant student
- Homeless student
- Parent in military
- Single parent
- Single pregnant woman

#### **College/PS**

- Hispanic or Latino/a/x origin
- Race
- Pell Grant
- Disability/impairment
- English language learner
- Migrant student
- Homeless student
- I have served in the military
- Single parent
- Single pregnant woman

### How Students/Professionals Register

- Click Register to submit and add student to roster
- Click Back to go back

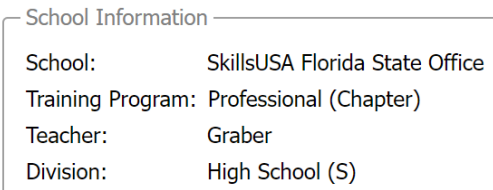

#### **Thank You!**

Your information has been registered with your Advisor, who will validate and process all student membership together.

In the meantime, check out how you can get involved with SkillsUSA here: https://www.skillsusa.org/membership-resources/students/

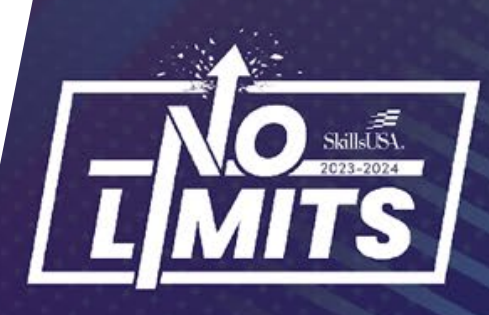

**SkillsUSA** 

# How Advisors Submit Registration

- At register.skillsusa.org, login to your account and click Membership, Add/Edit Members
- Under the Details column, click Members

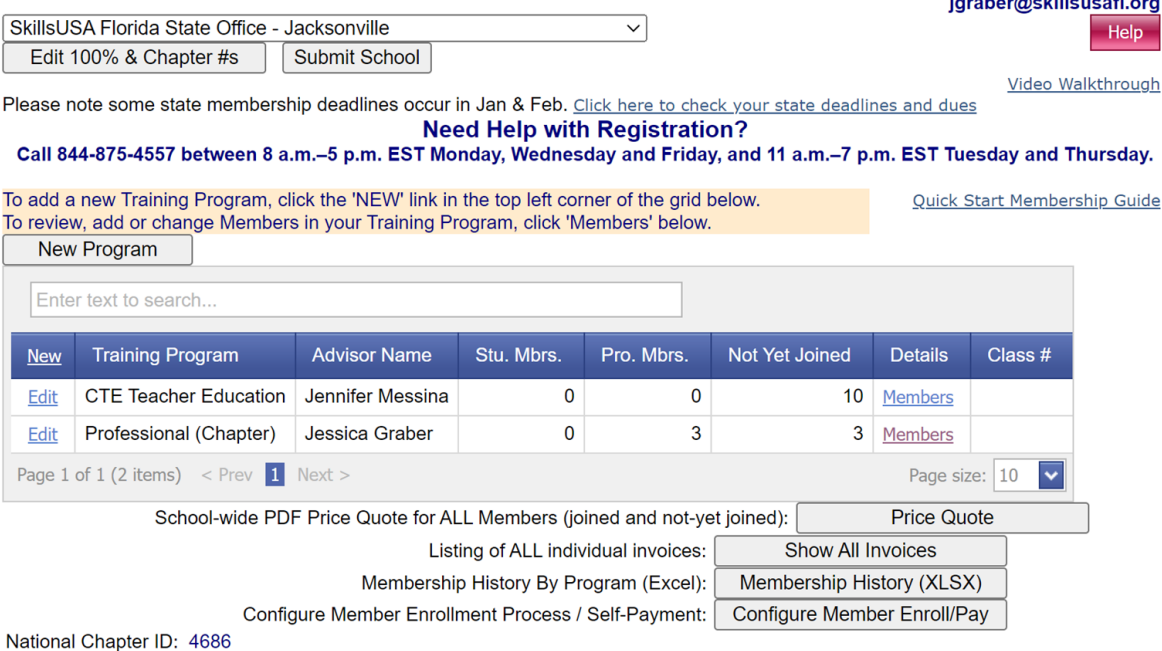

**SkillsUSA** 

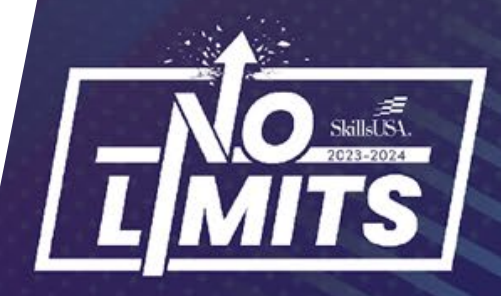

# How Advisors Submit Registration

- Click the box next to Ready to Join?
- Select the members you want to join

(Anyone in RED font has not been joined)

**Back To School** 

Professional (Chapter) (Jessica Graber - SkillsUSA Florida State Office) The grid below contains all the names entered so far for this Training Program. Names in red have NOT been submitted to the National Office and are not official members yet. Your state is relying on the Member Enrollment Process for adding new Members. The students need to enter their own profiles online. New Member Join Selected Enter text to search. Clear Ready to Join? Last **Division** Date Joined First Grad V Stud/Pro **Edit Delete**  $\overline{\mathbf{v}}$  $\overline{\mathbf{v}}$ **Edit Delete**  $0$  Female Professional | High School 9/6/2022  $\overline{\mathbf{v}}$ Edit Jessica | Graber 9/6/2022 Graber  $0 \mid$  Male  $\overline{\mathbf{v}}$ Edit Chad Professional **High School**  $\overline{\mathbf{v}}$ Edit Delet **High School** Fdit Villagomez  $0$  | Female Professional | High School 9/6/2022  $\overline{\mathbf{v}}$ Javde Page 1 of 1 (6 items) < Prev  $\boxed{1}$  Next > Page size: 10 To re-register members from last year's archive click here: Restore Members From Last Year

**SkillsUSA** 

Price Quote for this Training Program of members still needing to JOIN: **Price Quote** 

# How Advisors Submit Registration

- Click "Join Selected"
- Follow the prompts on the invoicing screen
- Click Join Now when you are ready to submit your membership and receive an invoice.

Professional (Chapter) (Jessica Graber - SkillsUSA Florida State Office) The grid below contains all the names entered so far for this Training Program Names in red have NOT been submitted to the National Office and are not official members yet. Your state is relying on the Member Enrollment Process for adding new Members. The students need to enter their own profiles online

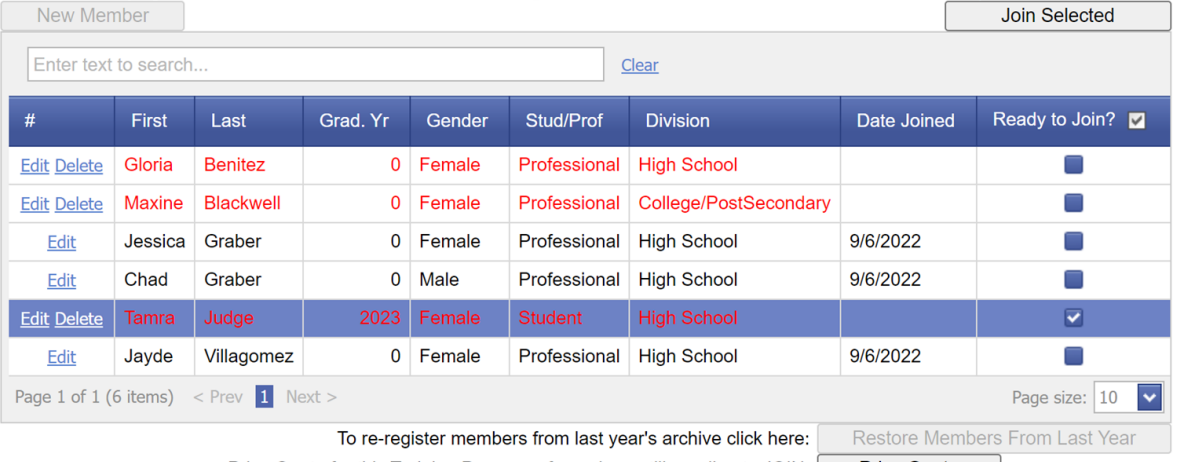

SkillsUSA

Price Quote for this Training Program of members still needing to JOIN: **Price Quote** 

# Online Resources

- •Advisor Guide: [Member Enrollment Advisor Guide](https://skillsusa.egnyte.com/dl/FR78s89q2F)
- Student Guide: [Member Enrollment Student Guide](https://skillsusa.egnyte.com/dl/QwomlVTeBn)
- YouTube Walkthrough: Member Enrollment Step-by-Step [Video](https://www.youtube.com/watch?v=PtKpX7bxydo)

**SkillsUSA** 

• Set up a one-on-one appointment with me: <https://calendly.com/skillsusafl/office-hours>

# Implementation Ideas

- During chapter/interest meetings
- Delegate to chapter officers
	- Print QR codes to distribute
- Work with other instructors/advisors
- Have student's complete registration when they bring their dues
- Make as class assignment
- Share QR code in learning platform *(Google classroom, Canva, etc.)*

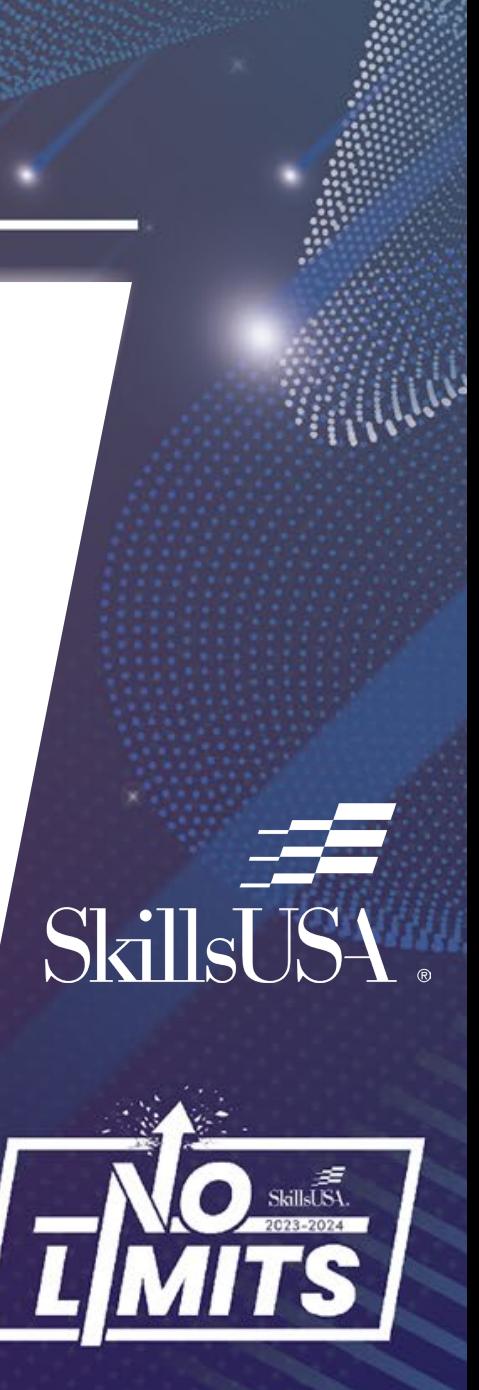

# SkillsUSA.

SkillsUSA.

# Live Process Review Time

# SkillsUS4

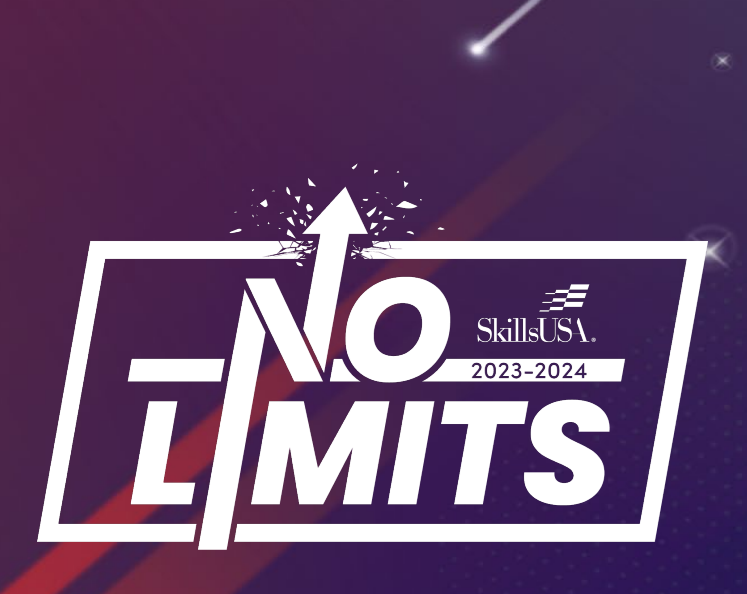

# **Questions?**

#### **Jessica Graber**

[jgraber@skillsusafl.org](mailto:jgraber@skillsusafl.org) 850-284-8534 <https://calendly.com/skillsusafl/office-hours>

**Customer Care Team**

[customercare@skillsusa.org](mailto:customercare@skillsusa.org)

844-875-4557 Chat feature at register.skillsusa.org